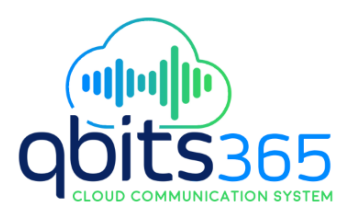

# POLYCOM VVX 350 Series

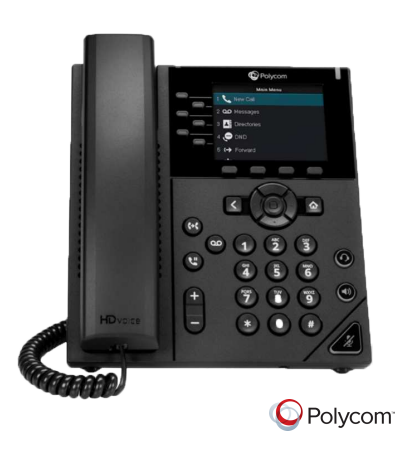

**Qbits Communications Inc.** 713.538.1800 - qbistel.com

#### **Using the Key Pad MESSAGE WAITING** Polycom **INDICATOR Main Menu** New Call **LINE KEYS DISPLAY SCREEN** (WITH SOFT QO Messages KEYS) Directories  $\bullet$  ond ← Forward **BACK KEY NAVIGATION KEYS DIAL KEY PAD** HOME Ó **TRANSFER**  $\left( 0 \right)$  $\overline{\mathbf{e}}$ **MESSAGES**  $\bullet$ **HEADSET** Q HOLD. 6  $\bullet$ SPEAKER

Ő

**SE** 

Main Menu Screen Calls Screen Lines Screen

**Main Menu** 

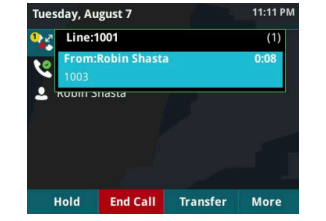

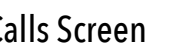

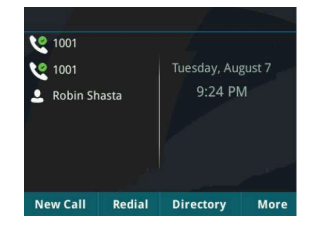

**MUTE** 

ON/OFF

4 2 Directories

 $\leftrightarrow$  Forward Settings A Applications

 $\bullet$  DND

**VOLUME** 

**CONTROL** 

 $\ddot{}$ 

-

### **Placing Calls**

1. To place a call, dial the number, then pick up the handset or press the **Speaker** or **Headset** key.

# **Receiving Calls**

- 1. To answer an incoming call, pick up the handset, press the **Speaker** or **Headset** key, or press the **Answer** soft key.
- 2. To answer an incoming call when you're already on an active call, press the **Answer** soft key on the screen.
	- Your first call will automatically be placed on hold.
	- To retrieve your first call: use the navigation arrows to scroll to the call, and then press the **Resume** soft key.

### **Placing Calls on Hold and Resuming Calls from Hold**

- 1. To put an active call on hold, press the **Hold** button or the soft key.
- 2. To resume the call, press the **Resume** soft key.
- 3. If you have more than one call on hold, using the navigation arrows, select the call you wish to reconnect with and press the **Resume** soft key.

# **Enabling and Disabling "Do Not Disturb" (Send All Calls to Voicemail)**

- 1. To enable "Do Not Disturb", press the **Home** button.
- *2.* Using the navigation keys, scroll over and select **Do Not Disturb**. You will see the "Do Not Disturb" icon by your extension line appearance, indicating that the feature has been enabled. *\*\*Please note: once "Do Not Disturb" is enabled, calls cannot be received until you disable the feature.*
- 3. To disable "Do Not Disturb", repeat the previous steps.

#### **Initiating 3-Way Conference Calls**

- 1. To initiate a three-way conference call, while on an active call, press the **More** soft key. Then press the **Conference** soft key; the first call will be placed on hold.
- 2. Dial the second number. When the second party answers, press the **More** soft key, then press the **Conference** soft key again to join the calls.

# **Accessing Call History**

- 1. From the **Home** view, use the navigation arrows to select the **Directories**icon. Then select **Recent Calls**. Your call history will be displayed.
- *2.* To dial a number from your history, find to the desired number and then press the **Dial** soft key. *\*\*Note: you can also quickly access placed, missed and received calls by [////] left, right and down on the navigation keys.*

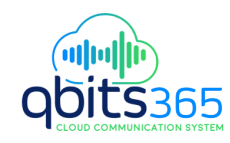

# **Performing a Consulted (Announced) Transfer**

A "consulted" transfer is performed when you announce the call to the recipient prior to transferring the call.

- 1. To conduct a consulted transfer, while on an active call, press the **Transfer** button or soft key and enter the destination (extension) you wish to transfer the call to.
- 2. Then press the **Dial** soft key.
- The caller is automatically placed on hold. Once the receiving party answers, announce the call.
- *4.* To complete the transfer, press the **Transfer** button or soft key again*.\*\*Note: You can perform a blind transfer by holding down the Transfer soft key or button, then a popup menu will appear, select Blind, then enter the extension to transfer the call.*

# **Performing a Transfer Directly to Voicemail**

A direct transfer to voicemail is performed when you wish to transfer a call directly to another user's voicemail.

- 1. To conduct a direct transfer to voicemail, while on an active call, press the **Transfer** button or soft key.
- 2. Next, enter **\*55**, and follow the voice prompts; enter the user's extension followed by the **pound #** key. You will hear a confirmation message. This completes the transfer to voicemail

# **Adding Contacts to Directory from the Call History List**

- 1. To create a new contact from a call history item, from the **Home** view use the navigation arrows to select **Directories**, then select **Recent Calls**.
- 2. Select the caller you wish to add, and then press the **Info** soft key. Press **Save** to add it to your directory.
- 3. To edit the contact's information, use the navigation arrows to scroll to the field you wish to edit. Enter the information and press **Save** to save the contact.

#### **Accessing Directories and Adding New Contacts**

- 1. From the **Home** view, use the navigation arrows to select the **Directories**. Then select **Contact Directory**.
- *2.* Press the **Add** soft key to add a new contact. Using the navigation arrows, select the fields you wish to edit. When finished, press **Save** to save the contact. *\*\*Note: the Contact field is required and must contain the telephone number of the contact.*

#### **Accessing Voicemail**

A blinking red "voicemail message waiting" indicator light notifies you when you have a new voicemail message on your phone.

- 1. To check your voicemail messages, pick up the handset then press the **Messages**(envelope) button.
- *2.* Enter your voicemail passcode followed by the **# pound** key. Follow the audio prompts to retrieve your voicemail messages. *\*\*Note: If you forget your voicemail passcode, please contact your system administrator to have it reset.*